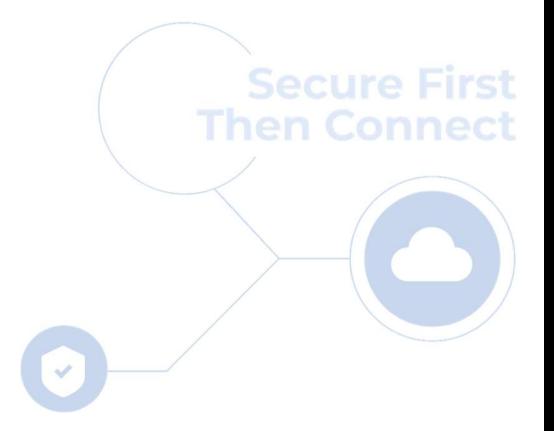

cloudbric

# Cloudbric Rule Set for AWS WAF Setting Guide v1.1 2023.05

FOR ENDUSER(PUBLIC)

**PUBLIC** 15

# CHANGE HISTORY

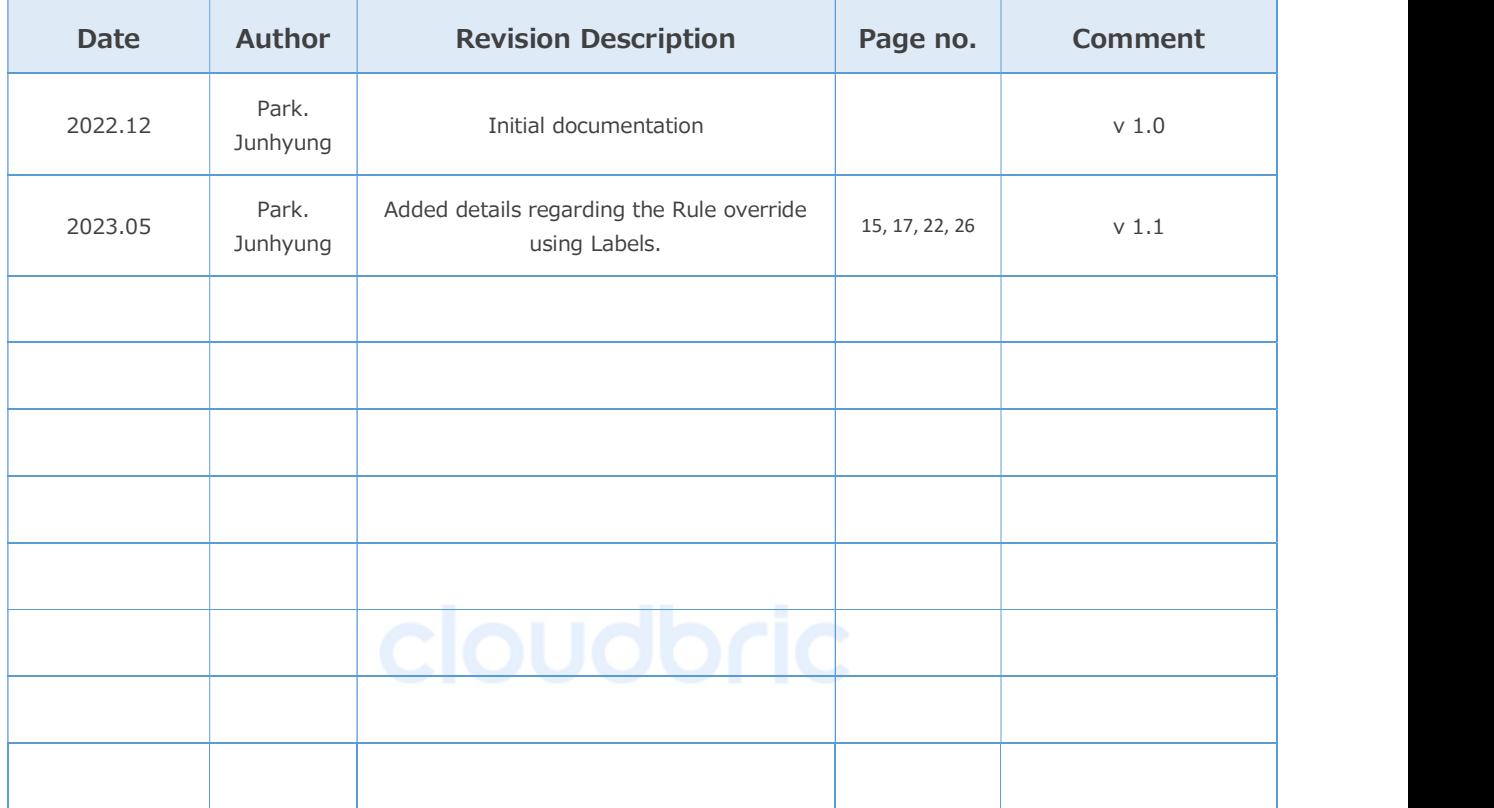

# **CONTENTS**

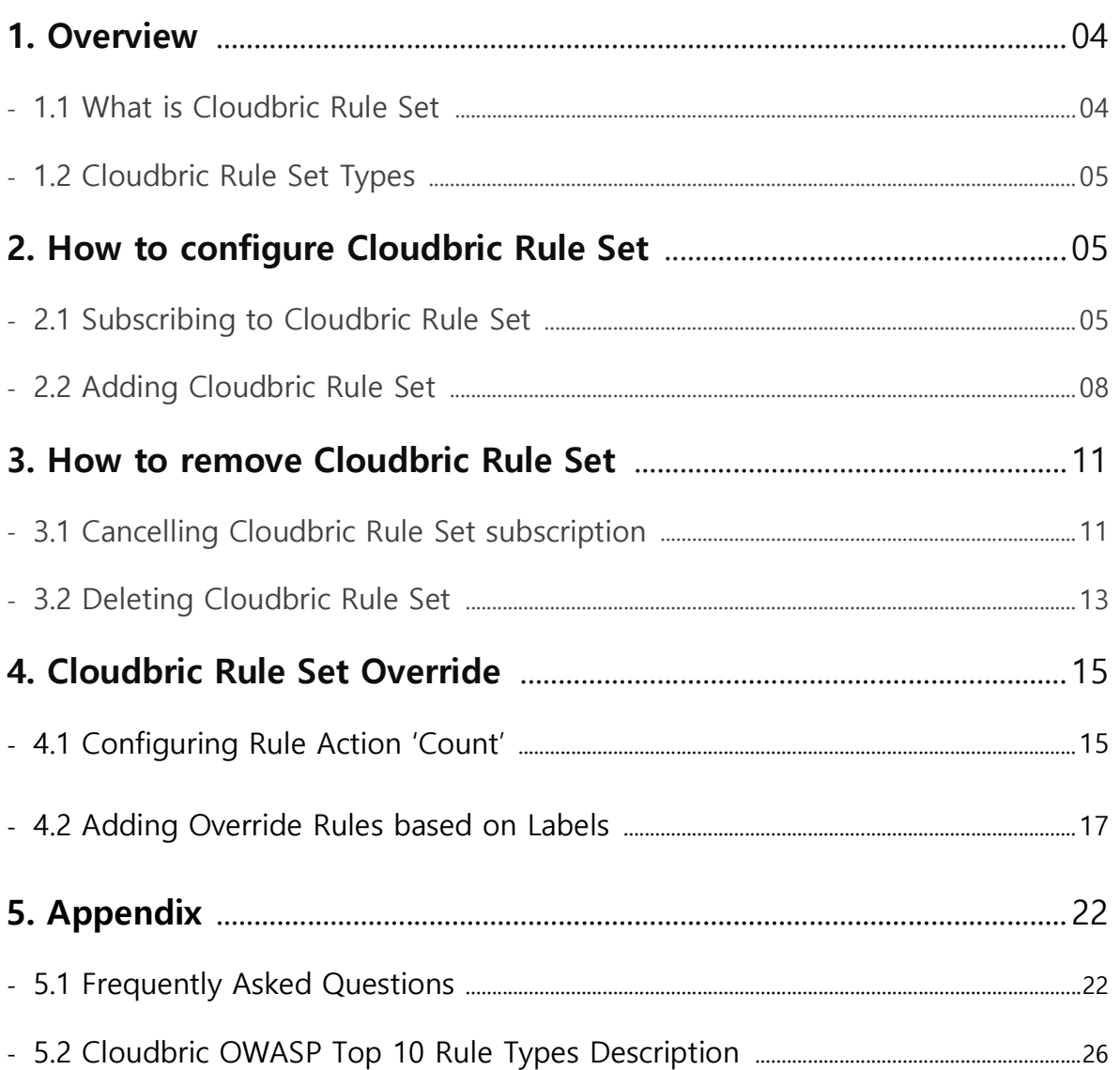

### 1. Overview

This document was made to explain how to subscribe to 「Cloudbric Rule Set」, the Managed Rule for AWS WAF, listed in AWS Marketplace by Cloudbric Corp., and how to add the Rule Set to the Web ACL.

#### What is Managed Rule Group of AWS Marketplace?

Cloudbric Rule Set is an AWS WAF Managed Rules developed by Cloudbric. Cloudbric is the first and only AWS WAF Ready Program Launch Partner of South Korea that has passed the strict technical evaluations of Amazon Web Services (AWS). Cloudbric Rule Set was developed based on the technical capabilities of Cloudbric's core team which is consisted of some of the best security experts in the field with over 20 years of experience and is continuously updated and managed to maintain a stable level of security.

#### 1.1 Cloudbric Rule Set Overview:

Cloudbric Rule Set is a threat intelligence-based Managed Rule Groups for AWS WAF, able to be extensively applied for IP reputation list and OWASP Top 10 protection. Cloudbric Rule Set was developed based on expert knowledge of Cloudbric's core team with over 20 years of experience and technology accumulated over 16 years by a company specializing in security. Cloudbric Rule Set is continuously updated and maintained by security experts through Threat DB provided by Cloudbric Labs and latest attack trends research to promptly detect new security threats and maintain stable security.

#### 1.2 Cloudbric Rule Set Types:

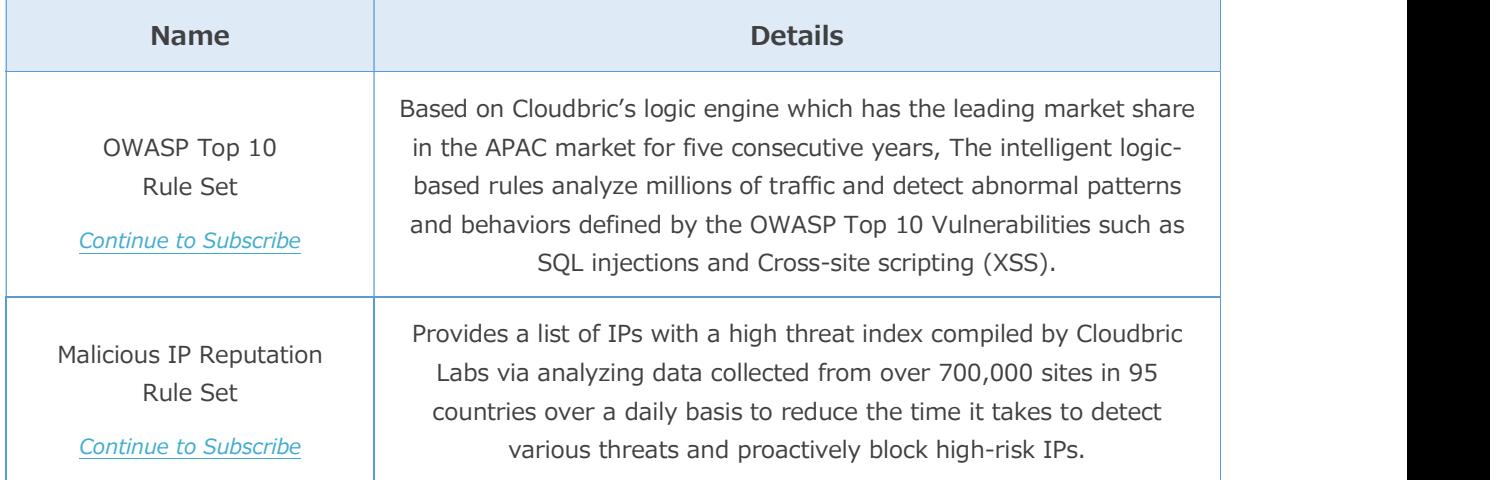

## 2. How to configure Cloudbric Rule Set

You must subscribe to Cloudbric Rule Set through AWS Marketplace prior to configuring the Cloudbric Rule Set for AWS WAF. Cloudbric Rule Set can be added to the Web ACL on the AWS WAF console after the subscription.

### 2.1 Subscribing to Cloudbric Rule Set

• Step 1<br>Log in with AWS account in AWS Marketplace. ※ AWS Marketplace: https://aws.amazon.com/marketplace/

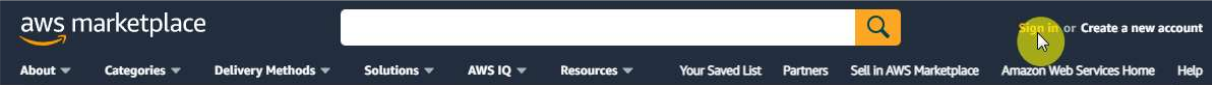

• Step 2<br>Search for 'Cloudbric Rule Set' and select the name of the product to subscribe.

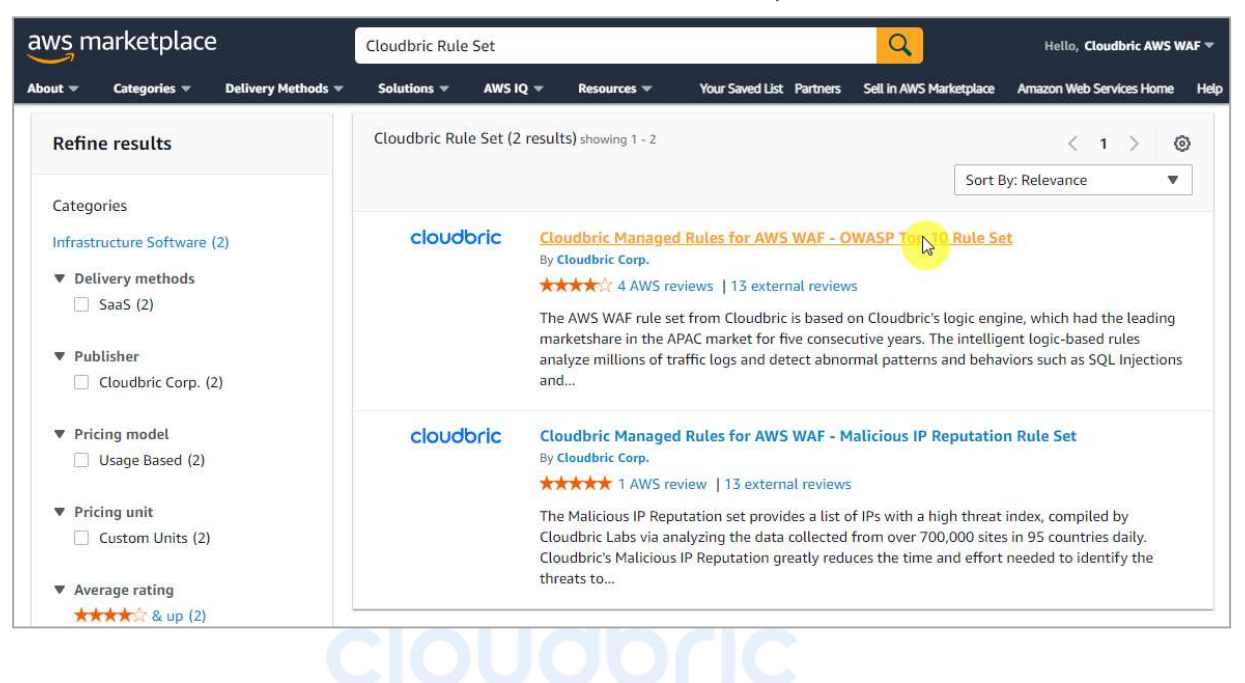

#### • Step 3

Go over the details of the selected product, then select [Continue to Subscribe].

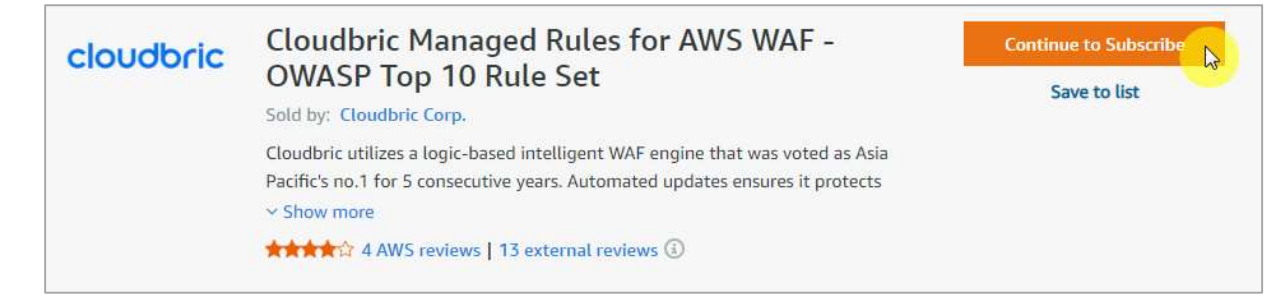

#### • Step 4

Go over the terms and pricing information, then select [Subscribe] to complete the

#### subscription. Cloudbric Managed Rules for AWS WAF - OWASP Top 10 Rule Set You are currently not subscribed to this product. Once you begin your subscription, **Subscribe** you will be charged for your accumulated usage at the end of your next billing cycle based on the costs listed in Pricing information on the right. By subscribing to this software, you agree to the pricing terms and the seller's End User License Agreement (EULA). You also agree and acknowledge that AWS may share information about this transaction

• Step 5<br>You are now subscribed to Cloudbric Rule Set. To use Cloudbric Rule Set, select [Set Up

Your Account] and go to AWS WAF console.

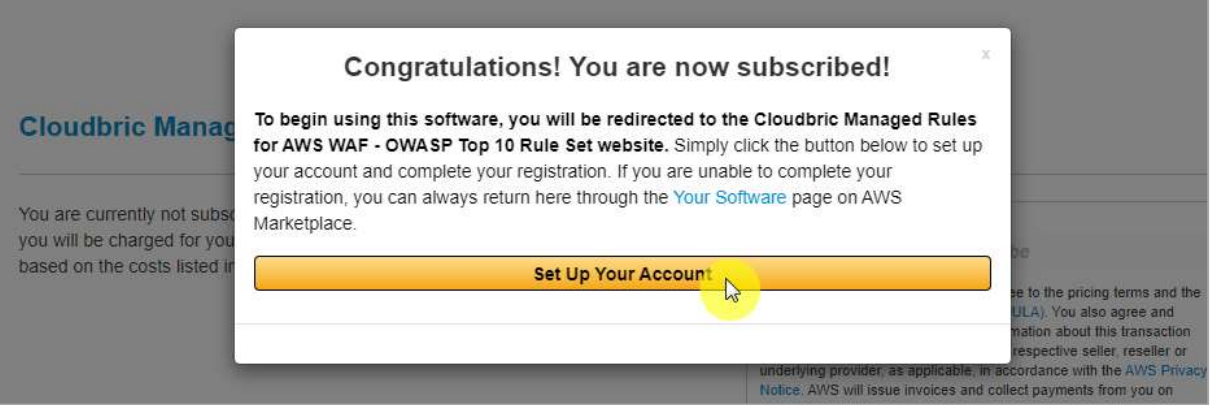

### 2.2 Adding Cloudbric Rule Set

• Step 1

Go to AWS WAF console.

※ AWS WAF console : https://console.aws.amazon.com/wafv2/

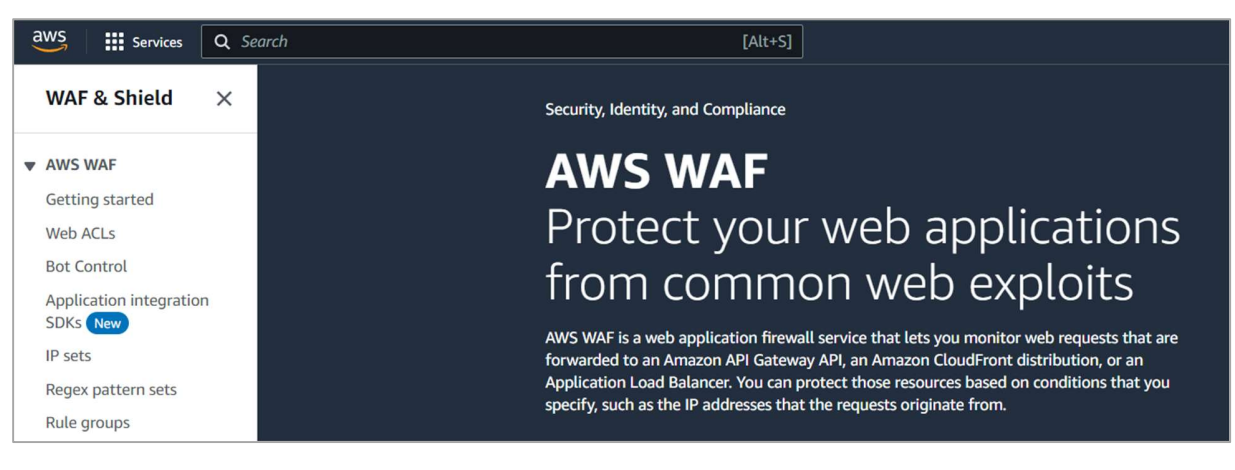

• Step 2

Go to the Web ACL menu and select the Web ACL to add the Cloudbric Rule Set.

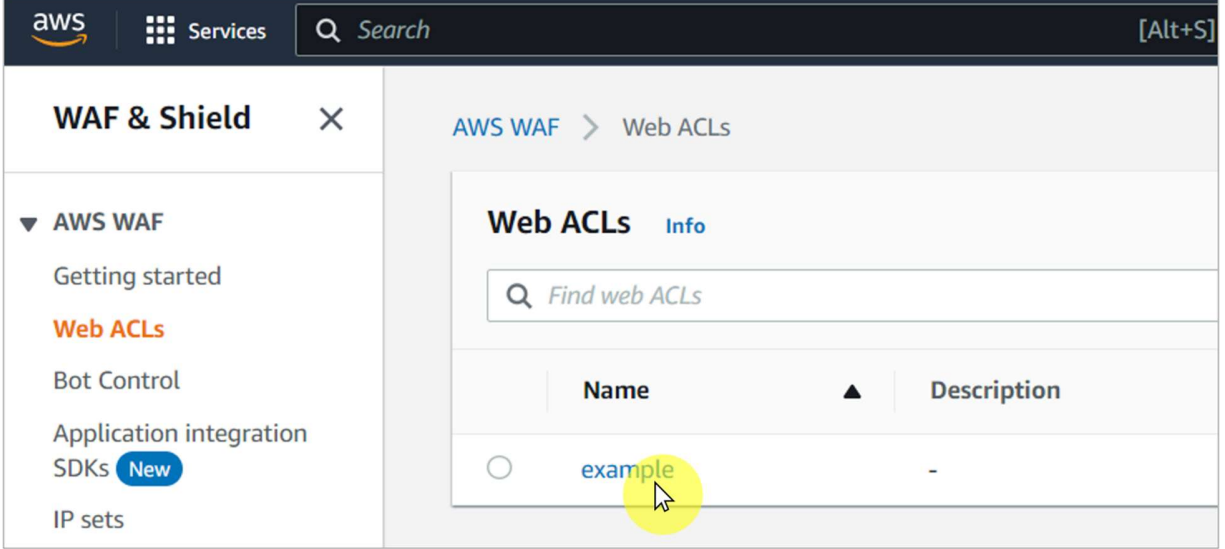

#### • Step 3

Select the [Rules] tab and select [Add managed rule group] from the [Add rules] drop down menu.

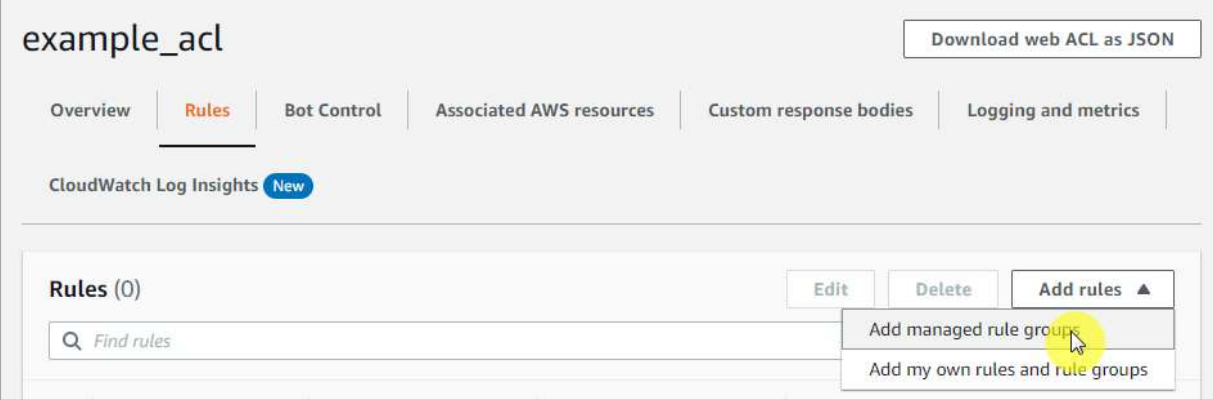

• Step 4<br>Enable the 'Add to web ACL' of the subscribed Cloudbric Rule Set, then select [Add rules].

※ To test the Rules Set first, select [Edit] and change the Action of the Rule to 'count'.

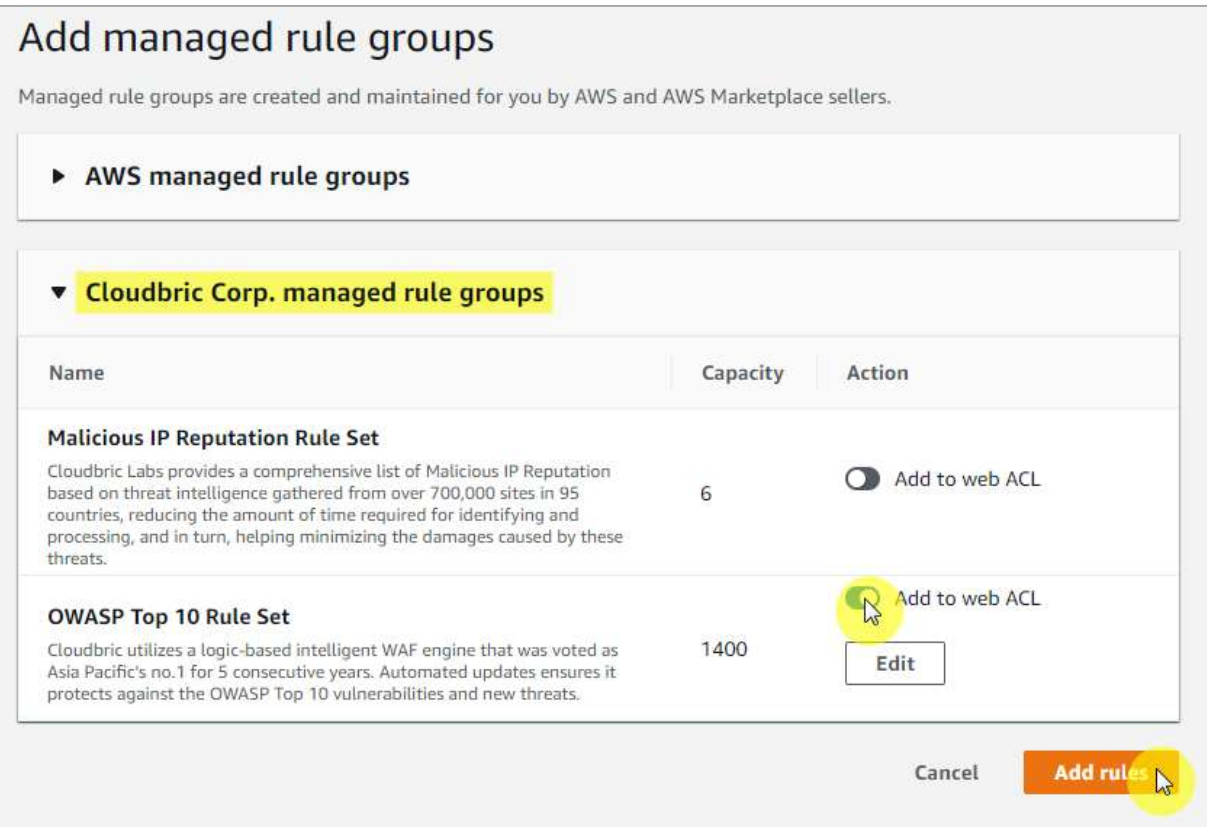

 $|15|$ 

#### • Step 5

When adding both Cloudbric Rule Sets, set Malicious IP Reputation Rule Set as priority, then select [Save] to complete applying the Rules.

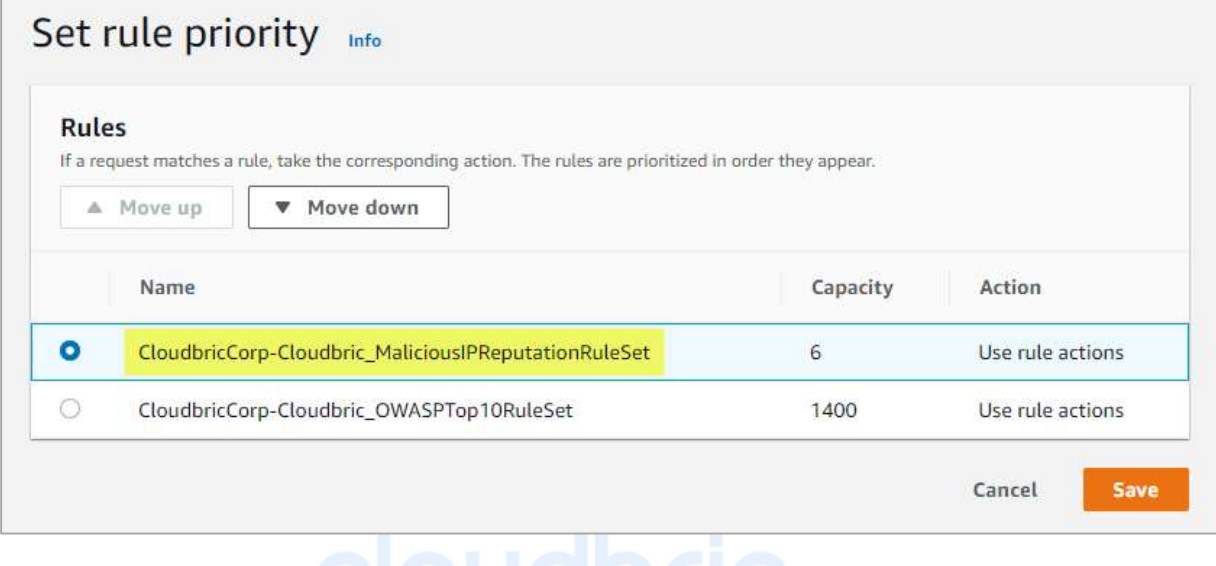

#### • Step 6

Confirm that the Cloudbric Rule Set has been applied from the [Rules] tab of the Web

#### ACL.

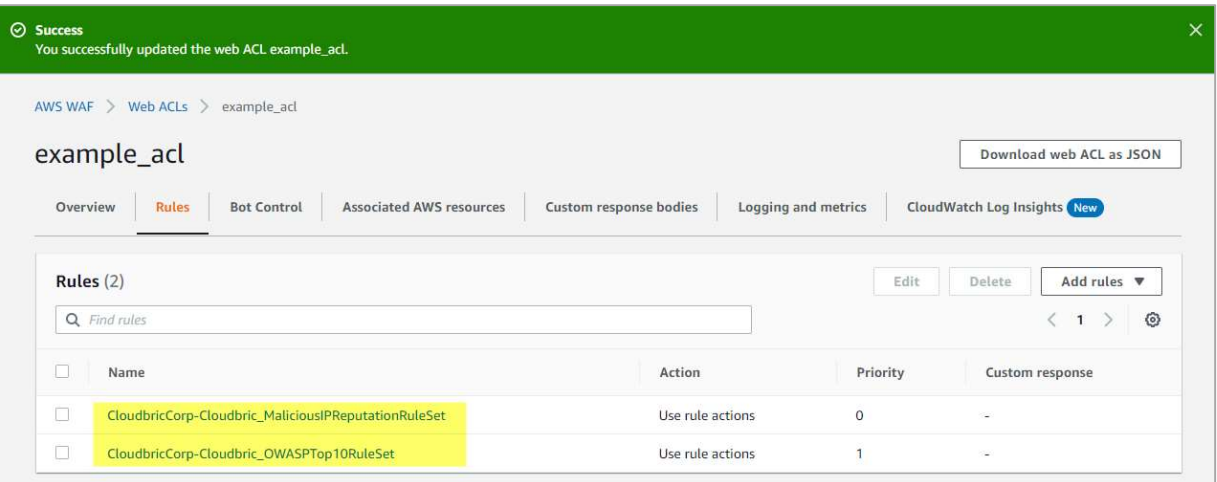

## 3. How to remove Cloudbric Rule Set

If Cloudbric Rule Set is no longer in use, in addition to cancelling Cloudbric Rule Set subscription, all Cloudbric Rule Sets must be deleted from all Web ACLs of the AWS WAF console to avoid being billed from subscribing to the Rule Sets.

※ You will be continued to be billed if you only unsubscribe Cloudbric Rule Set without deleting the Cloudbric Rule Set added to the Web ACL.

### 3.1 Cancelling Cloudbric Rule Set subscription

#### • Step 1

Go to AWS Marketplace subscriptions management console.

※ AWS WAF console : https://console.aws.amazon.com/marketplace/home#/subscriptions

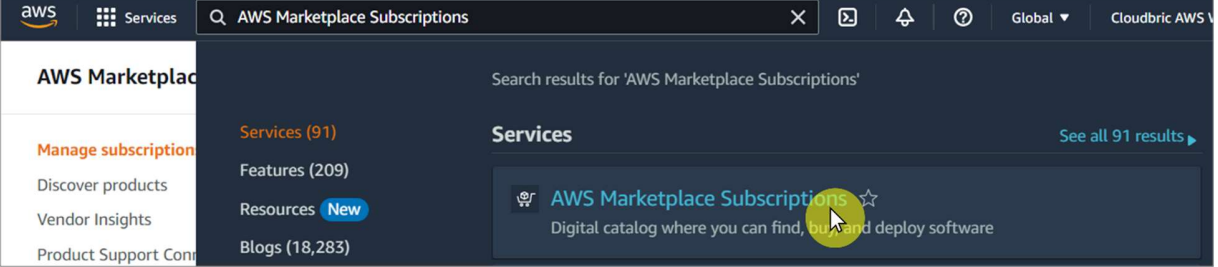

#### • Step 2

Select [Manage] of the Cloudbric Rule Set to unsubscribe from the [Manage

subscriptions] menu.

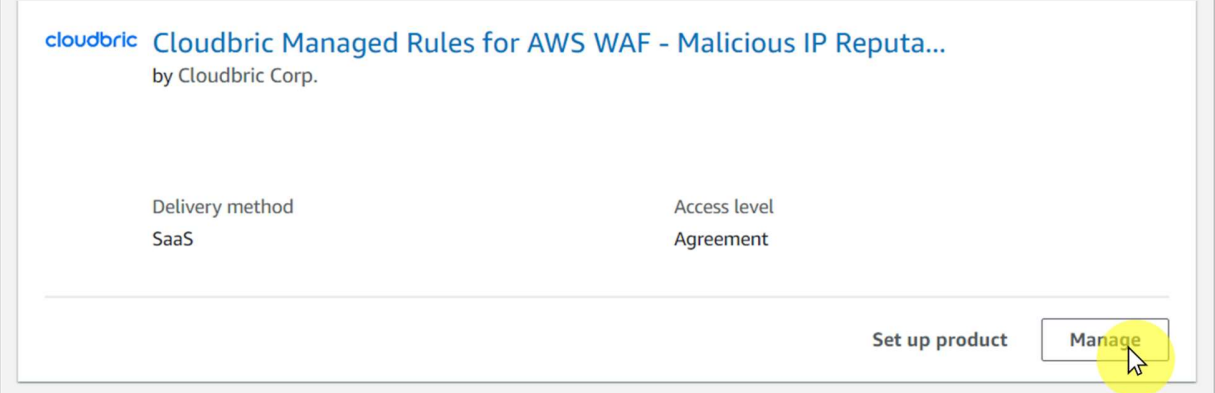

#### • Step 3

Select [Cancel subscription] from [Actions] drop down menu in 'Agreement.'

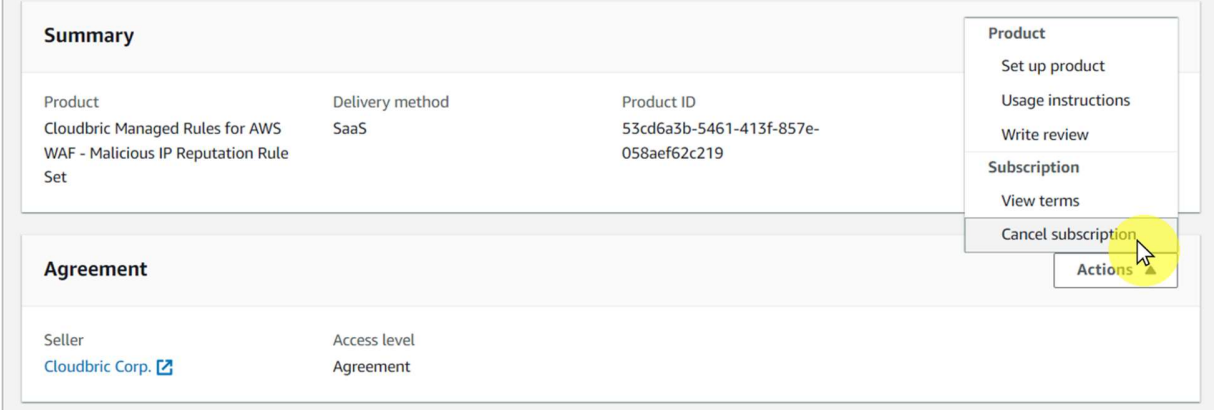

#### $\bullet$  Step 4

Complete the cancellation of subscription by selecting [Yes, cancel subscription] after selecting the checkbox for the disclaimer regarding the recoverability of data.

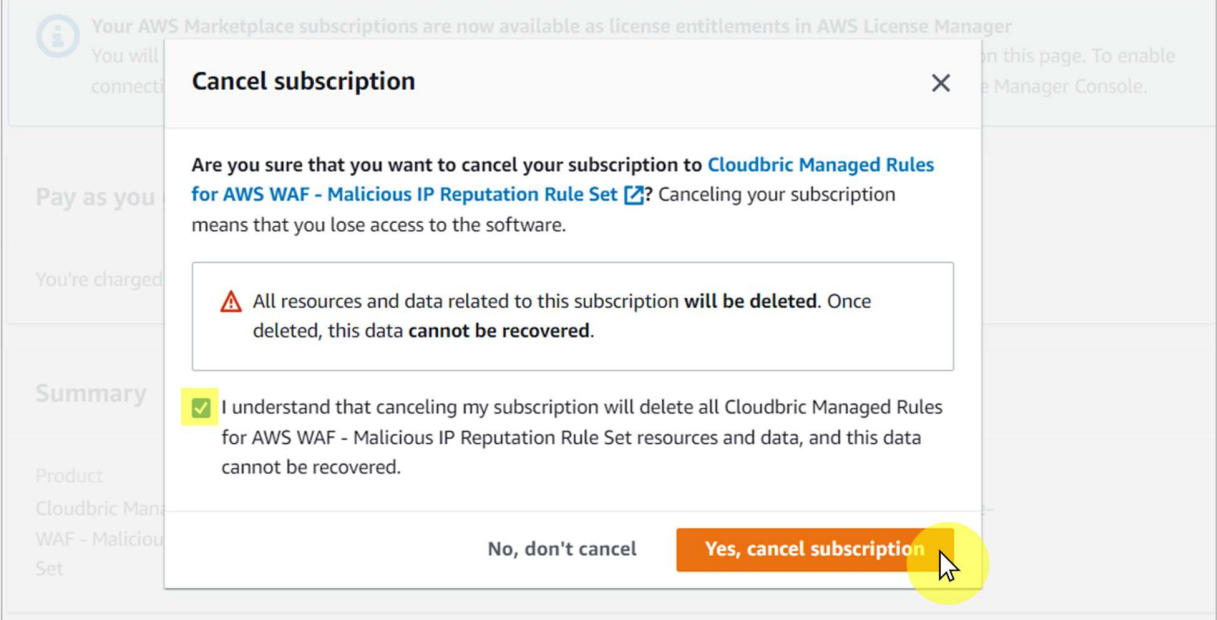

### 3.2 Deleting Cloudbric Rule Set

• Step 1

Go to AWS WAF console.

※ AWS WAF console : https://console.aws.amazon.com/wafv2/

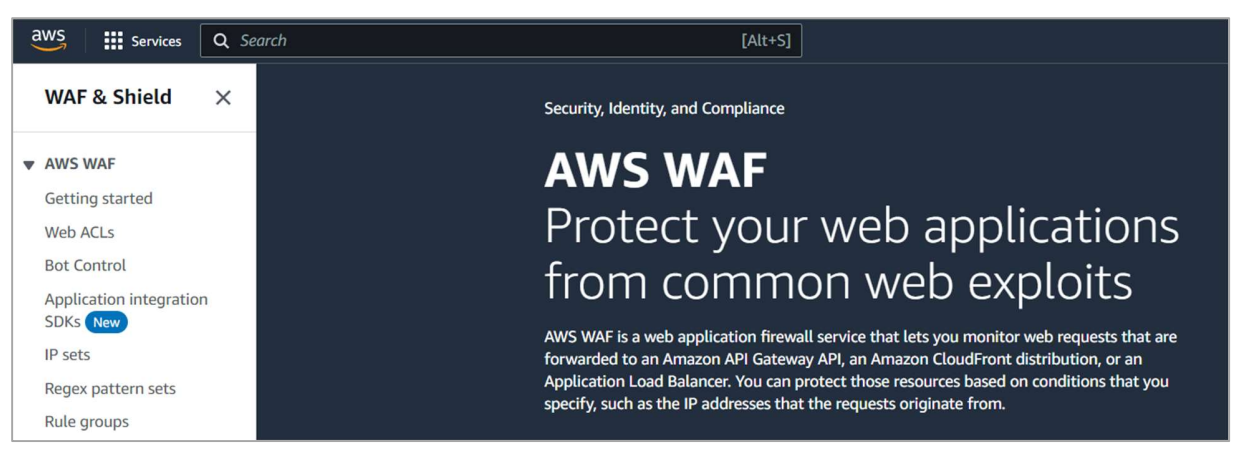

• Step 2

Go to the Web ACL menu and select the Web ACL to add the Cloudbric Rule Set.

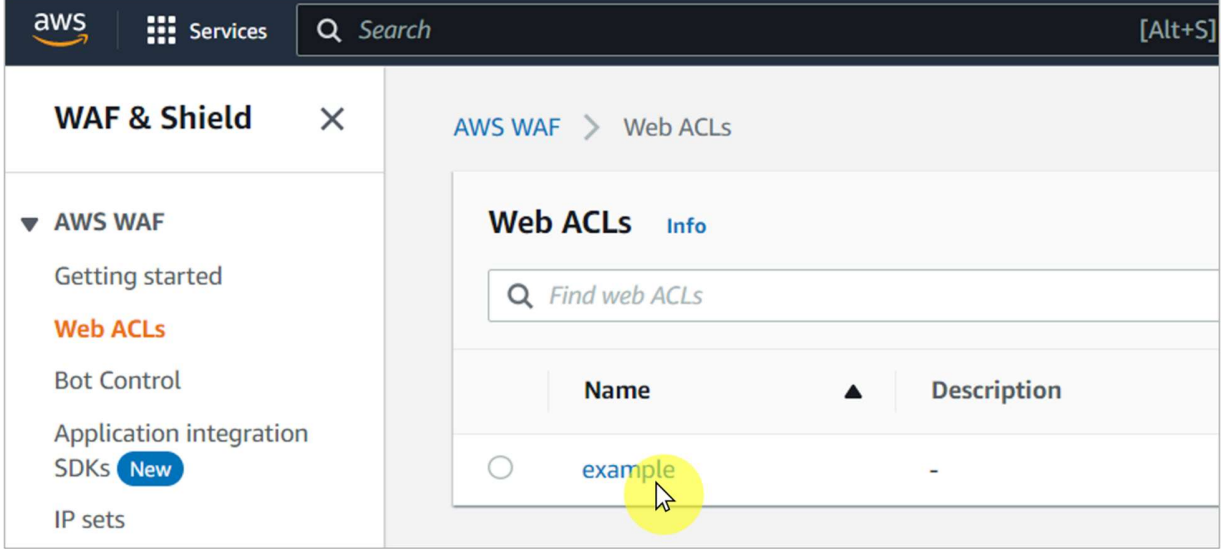

#### • Step 3

Select the Cloudbric Rule Set to delete from [Rules] tab and select [Delete].

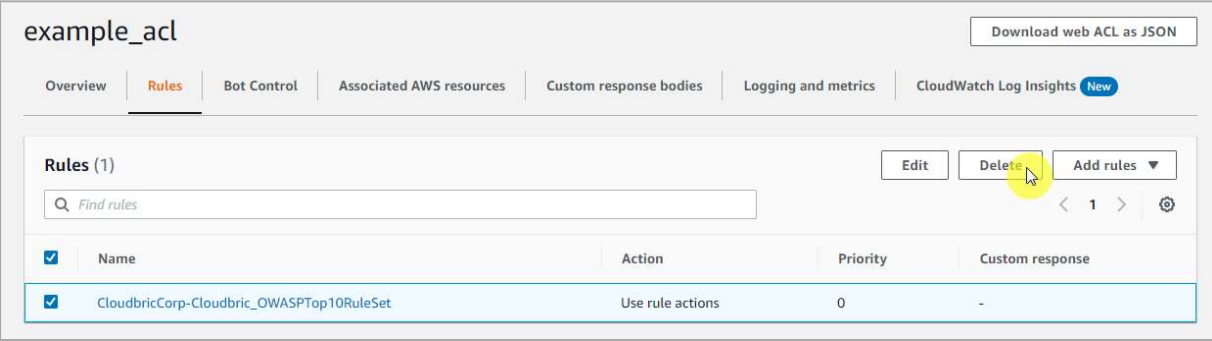

#### • Step 4

Type in 'delete,' and select [Delete] to complete the deletion.

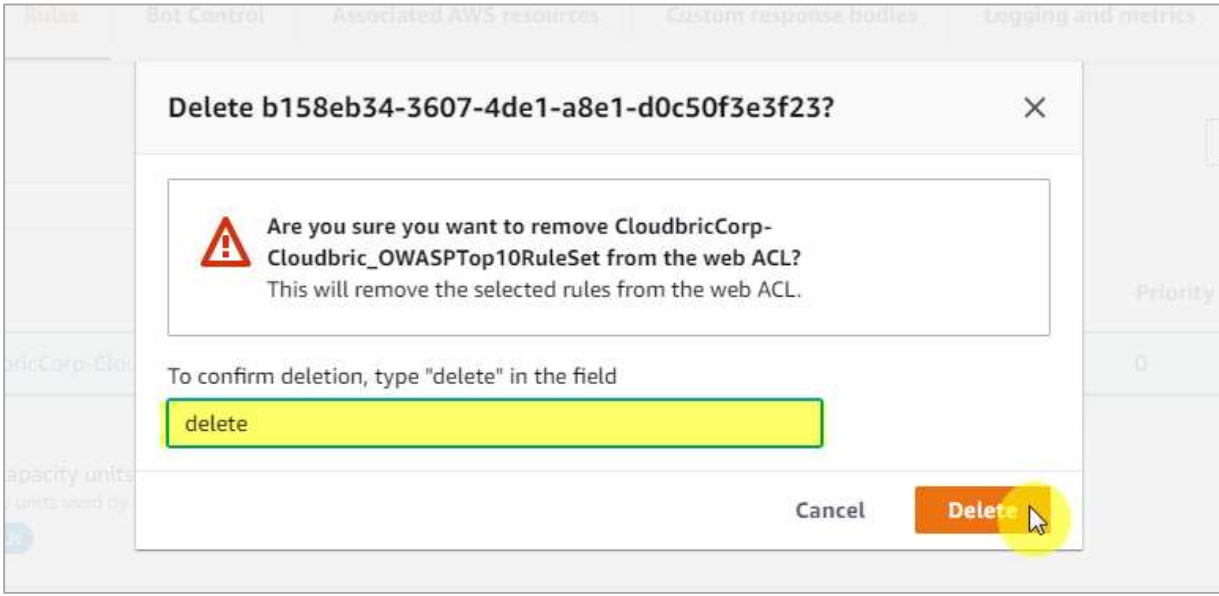

## 4. Cloudbric Rule Set Override

When a false-positive is detected in which a legitimate request has been blocked by the Cloudbric Rule Set, the Action for the Rule with the false-positive must be re-defined as 'Count' to override and avoid the block. However, this could also lead to instances in which a malicious request is also permitted. To maintain the functions of the Rules as much as it was before the Rule Override and apply the Override on a specific pattern that the false-positive has occurred, the Override Rule must be re-defined by adding a label-based, user-defined Rule.

※ All Rules in Cloudbric OWASP Top 10 Rule Set is configured with Labels.

※ The IP based Cloudbric Rule Sets are not configured with any other Labels due to the dynamic nature of the IP List. If an IP requires an Override, a Rule allowing the IP should be created.

### 4.1 Configuring Rule Action 'Count'

#### • Step 1

Go to AWS WAF console. ※ AWS WAF console : https://console.aws.amazon.com/wafv2/

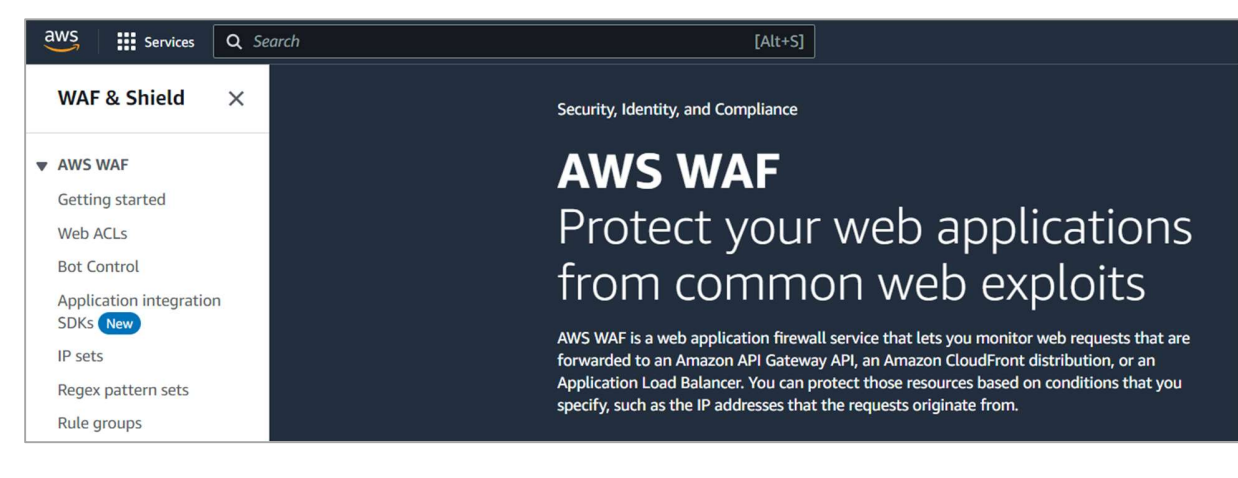

#### • Step 2

Go to the Web ACL menu and select the Web ACL applied with the Cloudbric Rule Set.

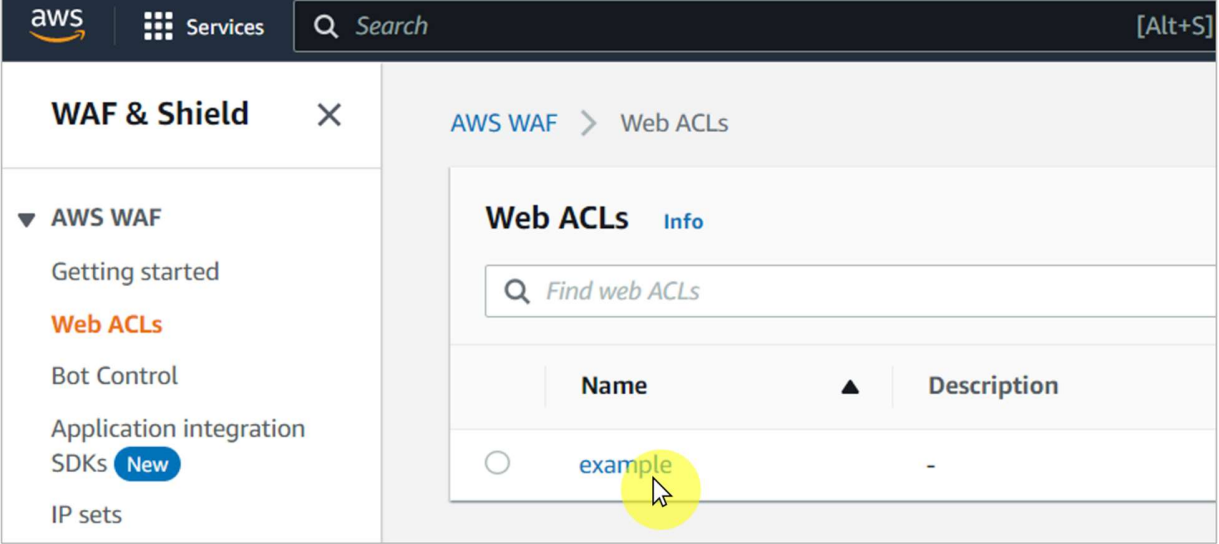

# . Step 3 Cloudbric

Go to [Rules] tab, then select the Checkbox for all the Rule Sets to override and select

#### [Edit].

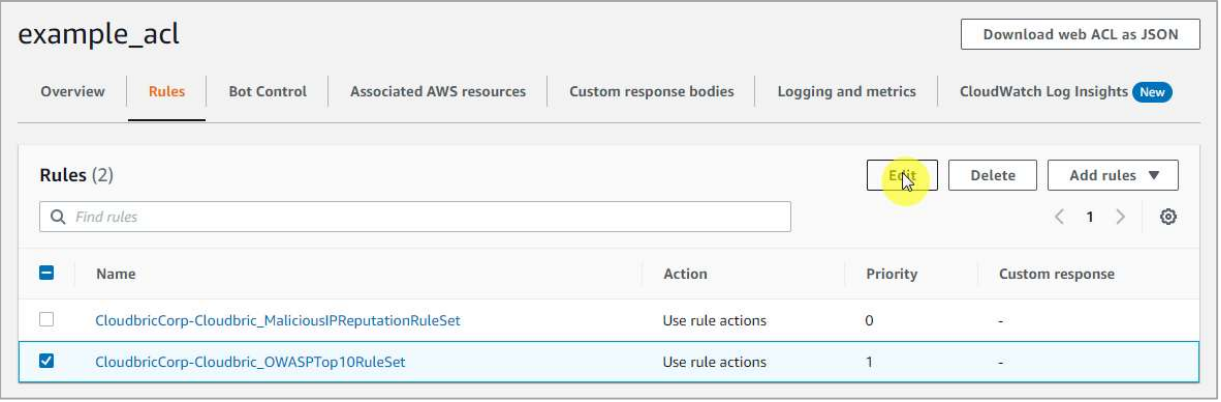

#### • Step 4

Redefine the Action of the Rule to override to 'Count' and select [Save rule] to complete the override.

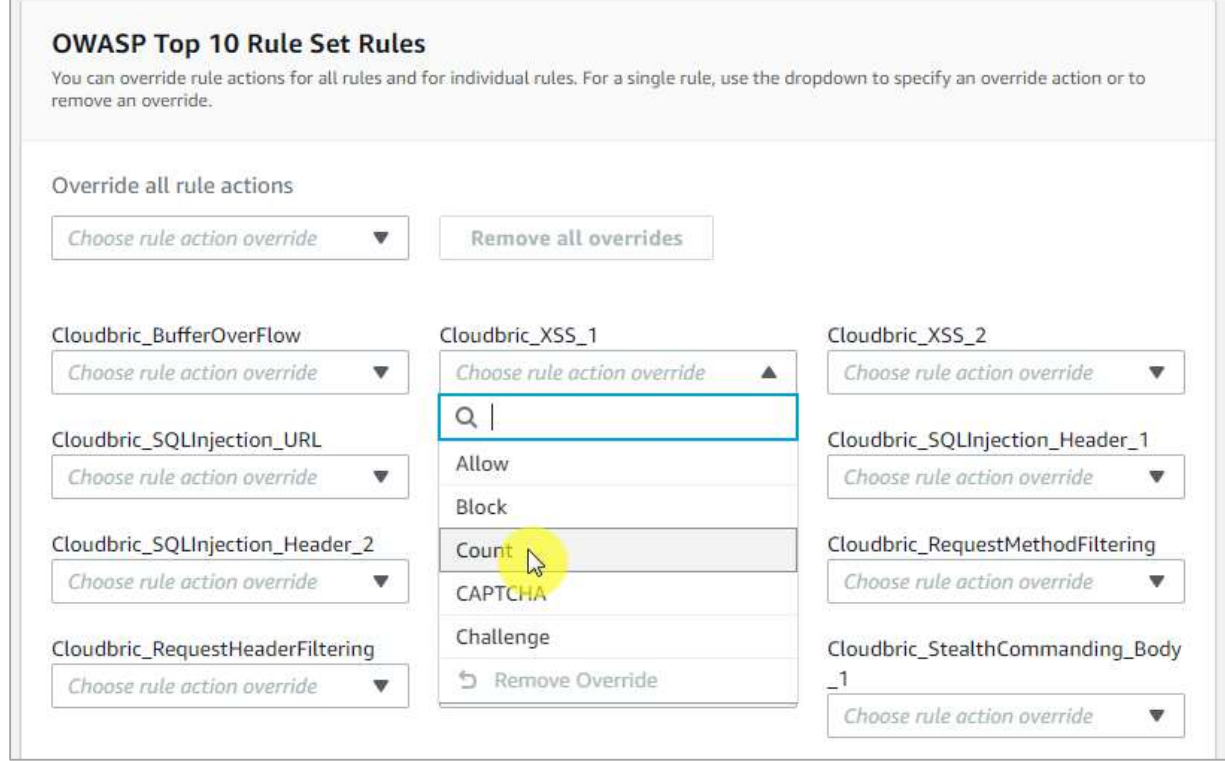

#### 4.2 Adding Override Rules based on Labels

#### • Step 1

Go to [Rules] tab from Web ACL and select [Add my own rules and rule groups] from the drop down menu that appears by clicking [Add rules] to create a new Rule.

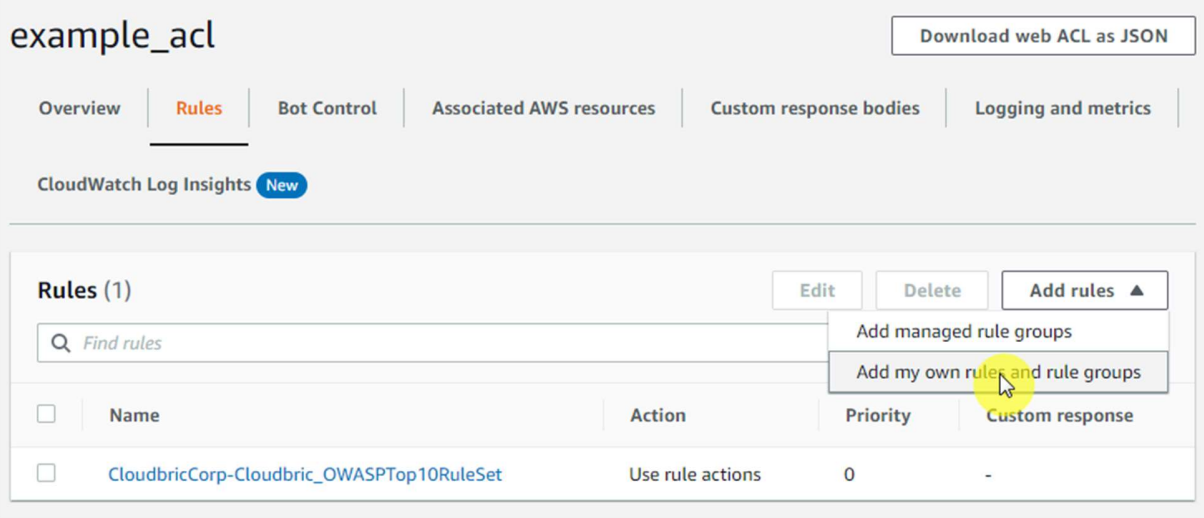

#### • Step 2

Select the overlapping 'AND' option for the request to match the rule when it fulfills 2 statements.

- If a request: matches all the statements (AND)

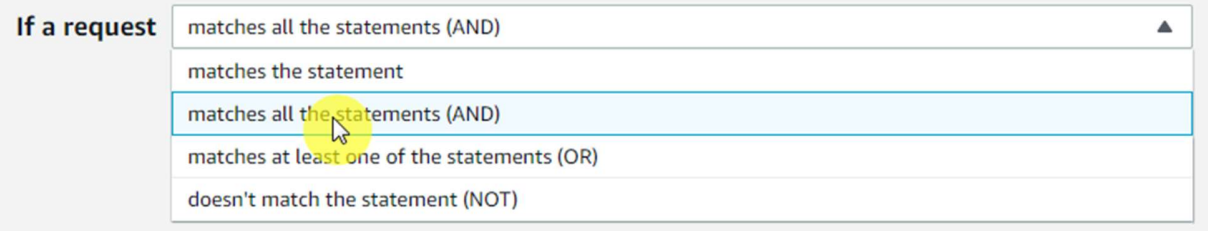

#### • Step 3

Statement 1 is defined to inspect the request that matches the Rule configured to

- Override in [4.1].<br>- Inspect: Has a label
- Match key: Enter 'Label Name' for the Rule configured to Override

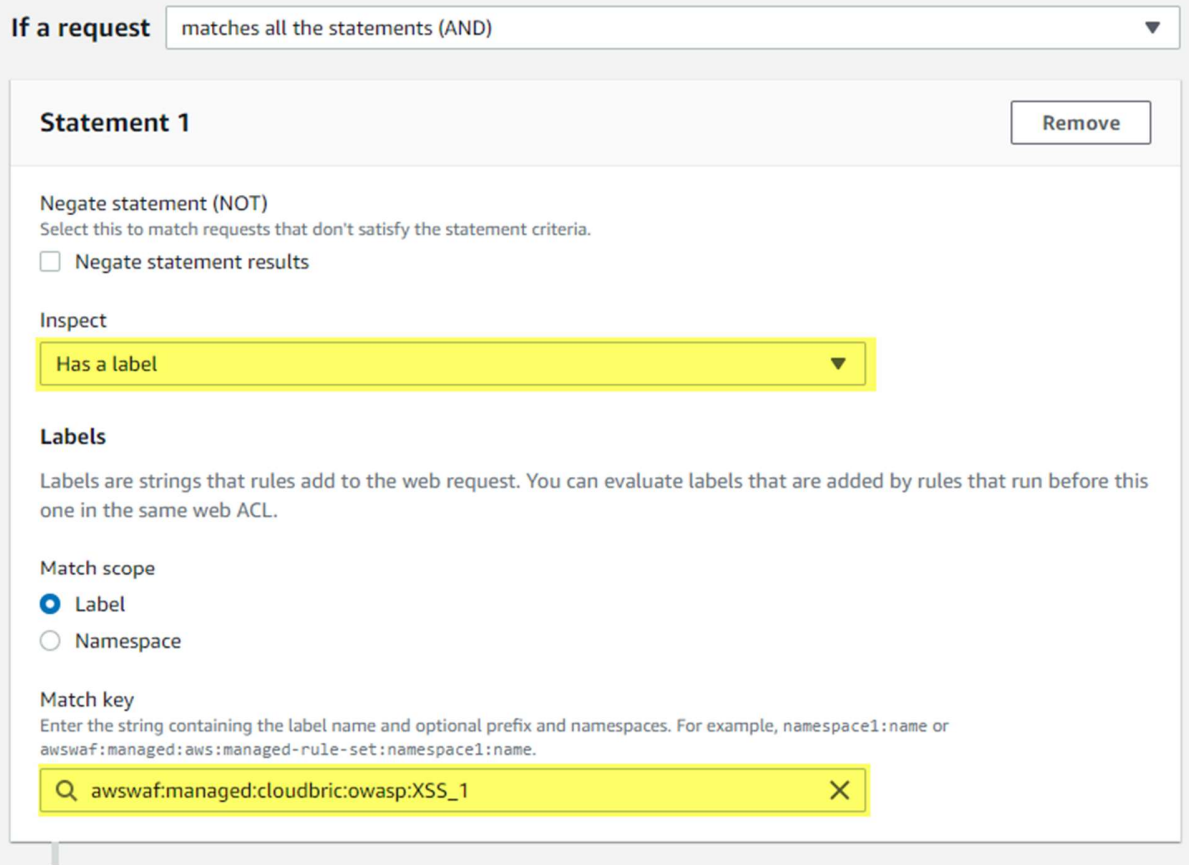

※ The structure of Label Name for Cloudbric OWASP Top 10 Rule Set :

awswaf:managed:cloudbric:owasp: [Rule Name]

- Example: If the Rule Name is 'Cloudbric\_XXS\_1,' the label is created as: 'awswaf:managed:cloudbric:owasp:XSS\_1'

#### Step 4

Statement 2 is defined to override the inspection option for the request with the falsepositive occurrence from the Rule configured to Override in 「4.1」.

- Negate statement results: Configured to check to Override the inspection option defined in the statement.

- Inspect: Configures the inspection option with the false-positive occurrences.

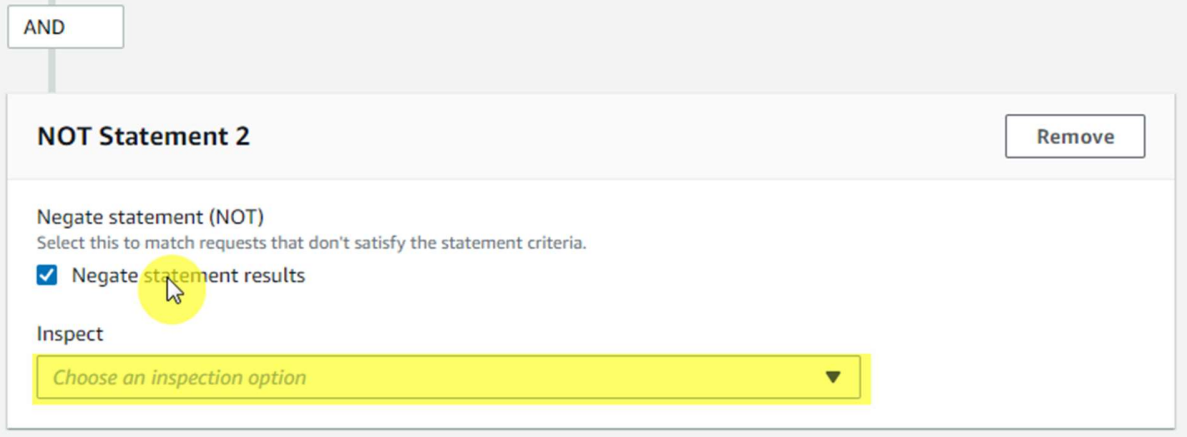

※ The inspection option that matched the request can be reviewed from AWS WAF 'ruleMatchDetails' Log field, limited to Rules that detect SQL injection and Cross Site Scripting (XSS) attacks.

※ Please contact awsmkp@cloudbric.com and provide the Log information if any false-positives occurred in the other Rules.

#### Step 5

Select the Action of the Rule as Block to block the request when it matches the Rule and click [Add rule] to add Rule.

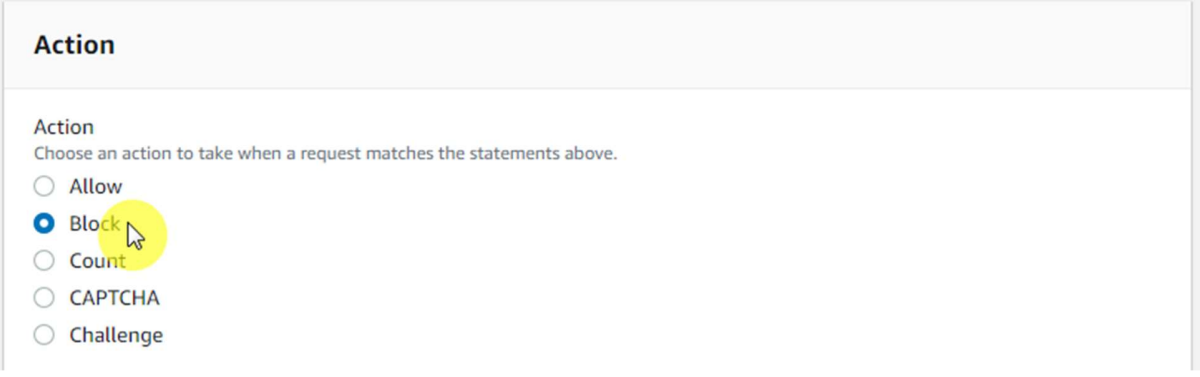

#### • Step 6

Set the priority of the Rule to be applied after the Rule configured to Override in 「4.1」 and click [Save] to complete the configuration of the Override Rule.

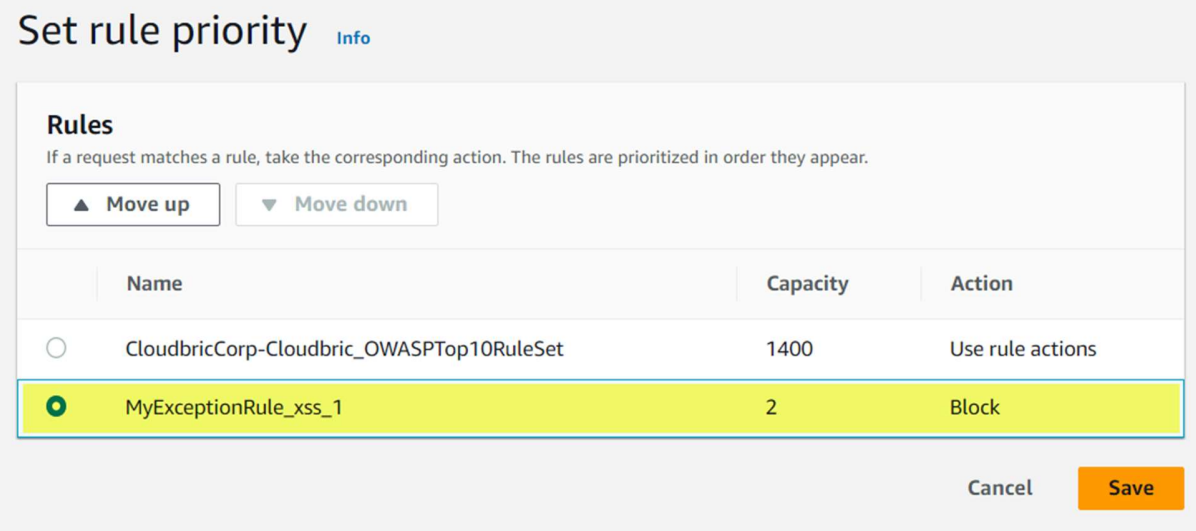

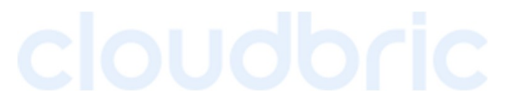

## 5. Appendix

#### 5.1. Frequently Asked Questions

#### Q. How do I find the Rule ID that blocked the request?

You can find the Rule ID from [Sampled requests] > [Rule inside rule group] from the Web ACL, or if the Web ACL is configured, it can be found from the [RuleID] Log field.

※ You can view up to 100 logs of requests from the last 3 hours for Sampled requests. For details, refer to Viewing a sample of web requests from the AWS Developer Guide. https://docs.aws.amazon.com/waf/latest/developerguide/web-acl-testing-view-sample.html

The following are Log examples to see the Rule ID.

• terminating RuleId: Rule ID that terminated the request.

Value is set to Default Action if there is no rule to terminate the request.

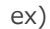

```
"timestamn": 1576280412771
"formatVersion": 1.
"webaclId": "arn:aws:wafv2:ap-southeast-2:111122223333:regional/webacl/STMTest/1EXAMPLE-2ARN-3ARN-4ARN-123456EXAMPLE",
 "terminatingRuleId": "STMTest_SQLi_XSS",
"terminatingRuleType": "REGULAR",
"action": "BLOCK",
"terminatingRuleMatchDetails": [
   \left\{ \right."conditionType": "SQL_INJECTION",
        "sensitivityLevel": "HIGH",
        "location": "HEADER",
        "matchedData": [
```
• RuleId: Rule ID of the nonterminatingMatchingRules that matches the request but has not been terminated.

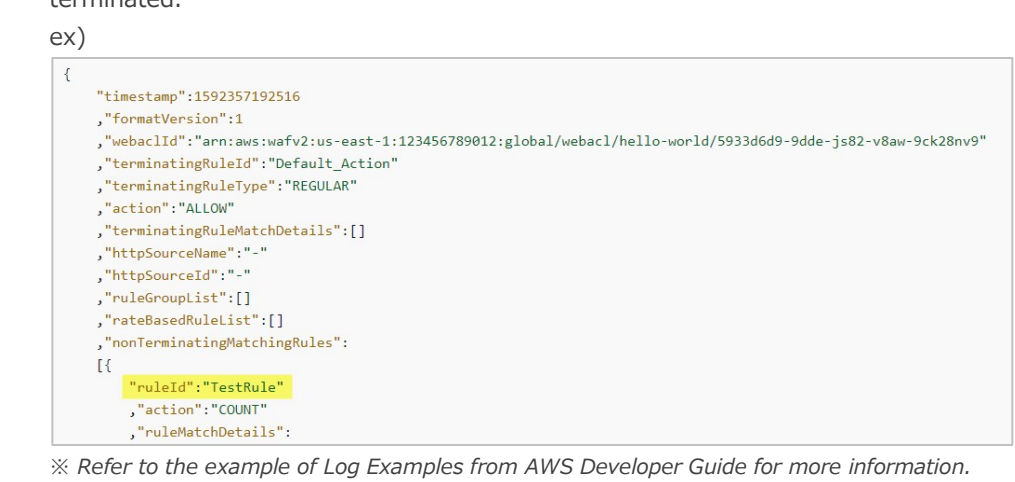

Log examples: https://docs.aws.amazon.com/waf/latest/developerguide/logging-examples.html

15

#### Q. Is there a way to check if the Cloudbric Rule Set was properly added?

When the request matches the Rule that was set as Block, AWS WAF returns a 403 Forbidden error as default. You can check if the Rule Set was properly added by entering a simplified XSS attack example on the browser.

• http://your-domain/<script>alert('XSS')</script>

#### Q. Can I view the inspection criteria of Cloudbric Rule Set?

As a default, the details of the inspection location or pattern of AWS WAF Managed Rules is not disclosed, as it is an intellectual property of the AWS Marketplace vendor, and disclosing the detection criteria may be exploited to for hacking such as bypassing the Rule.

However, the inspection option that matched the request can be reviewed from AWS WAF 'ruleMatchDetails' Log field, limited to Rules that detect SQL injections and Cross Site Scripting (XSS) attacks.

Log example of inspection option of the Rule matched with SQL injection attacks:

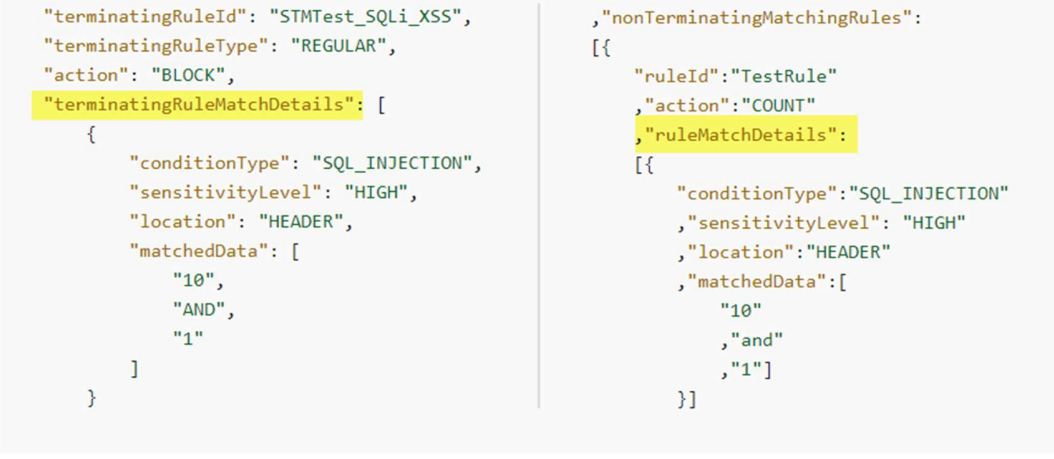

(Left)When the Rule terminated the request / (Right)When the Rule did not terminate the request

#### Q. Can the inspection option be changed when a false-positive or over detection occurs?

AWS does not provide any features to change inspection options for Managed Rules.

However, as AWS WAF Managed Rules are written based on the threats generally observed from majority of clientele, false-positives and over detections may occur according to the environment. Therefore, it is recommended that Cloudbric Rule Set applied after being configured to Override as stated in 「4. Cloudbric Rule Set Override」 according to the operating environment through 2~4 weeks of monitoring before actual application to your environment.

If you have any difficulties in optimizing the Rule configuration according to the user environment, we recommend using Cloudbric WMS, a security Rule operation and management service for AWS WAF.

- Cloudbric WMS Overview page: https://www.cloudbric.com/cloudbric-wms/
- Cloudbric WMS Service Inquiry: https://cloudbric.zendesk.com/hc/en-us/requests/new

#### Q. Where can I view the changes made to the Cloudbric Rule Set?

Since Nov 12<sup>th</sup>, 2021, changes made on Cloudbric Rule Sets are notified on Cloudbric official homepage.

※ Due to the variability of the IP address list, the changes made on the IP address list applied to Malicious IP Reputation Rule Set are not notified on the Cloudbric official homepage. Cloudbric Managed Rule Set for AWS WAF Release note URL

- KR: https://www.cloudbric.co.kr/cloudbric-managed-rules-for-aws-waf-releas-notes/
- EN: https://www.cloudbric.com/cloudbric-managed-rules-for-aws-waf-release-notes/
- JP: https://www.cloudbric.jp/managed-rules-for-aws-waf-release-notes/

#### Q. What is the pricing for Cloudbric Rule Set each month?

The cost for the AWS WAF Managed Rule is estimated by two cost dimensions based on the Web ACLs with Cloudbric Rule Set applied as stated as follows.

- ① Region: Number of Regions with Web ACL deployed.
- ② Requests: Number of Requests received by Web ACL per region by units of 1million requests.

Example of estimating cost for Cloudbric OWASP Top 10 Rule Set:

15

OWASP Top 10 Rule Set cost information:

| <b>Units</b>                        | Cost                               |
|-------------------------------------|------------------------------------|
| Per Region                          | \$25/Month (Pro-rated by the hour) |
| Per million requests in each region | \$1/Month                          |

#### Case A:

2 Web ACL with added Cloudbric Rule Set created for a single region(ex: us-east-1) Total number of Web requests the Web ACL received was 10million for a month for 2 Web ACLs

Estimate)

us-east-1 Region

- ① Region Cost: \$25.00 \* 1 = \$25.00
- $\hat{p}$  Requests Cost: \$1.00(Per million) \* 10 Requests(Total of 10million) = \$10.00

```
= Total Cost(①+②): $35.00
```
Case B:

```
2 Web ACL with added Cloudbric Rule Set created for 2 regions(ex: us-east-1, us-west-
2) 
Total number of requests for 2 Web ACL in each region received was 10million 
Estimate)
```
us-east-1 Region

```
① Region Cost: $25.00 * 1 = $25.00
```

```
\odot Requests Cost: $1.00(Per million) * 10 Requests(Total of 10million) = $10.00
```
us-west-2 Region

```
\alpha Region Cost: $25.00 * 1 = $25.00
```

```
\circledA Requests Cost: $1.00(Per million) * 10 Requests(Total of 10million) = $10.00
```

```
= Total Cost(①+②+③+④): $70.00
```
# 5.2 Cloudbric OWASP Top 10 Rule Types Description

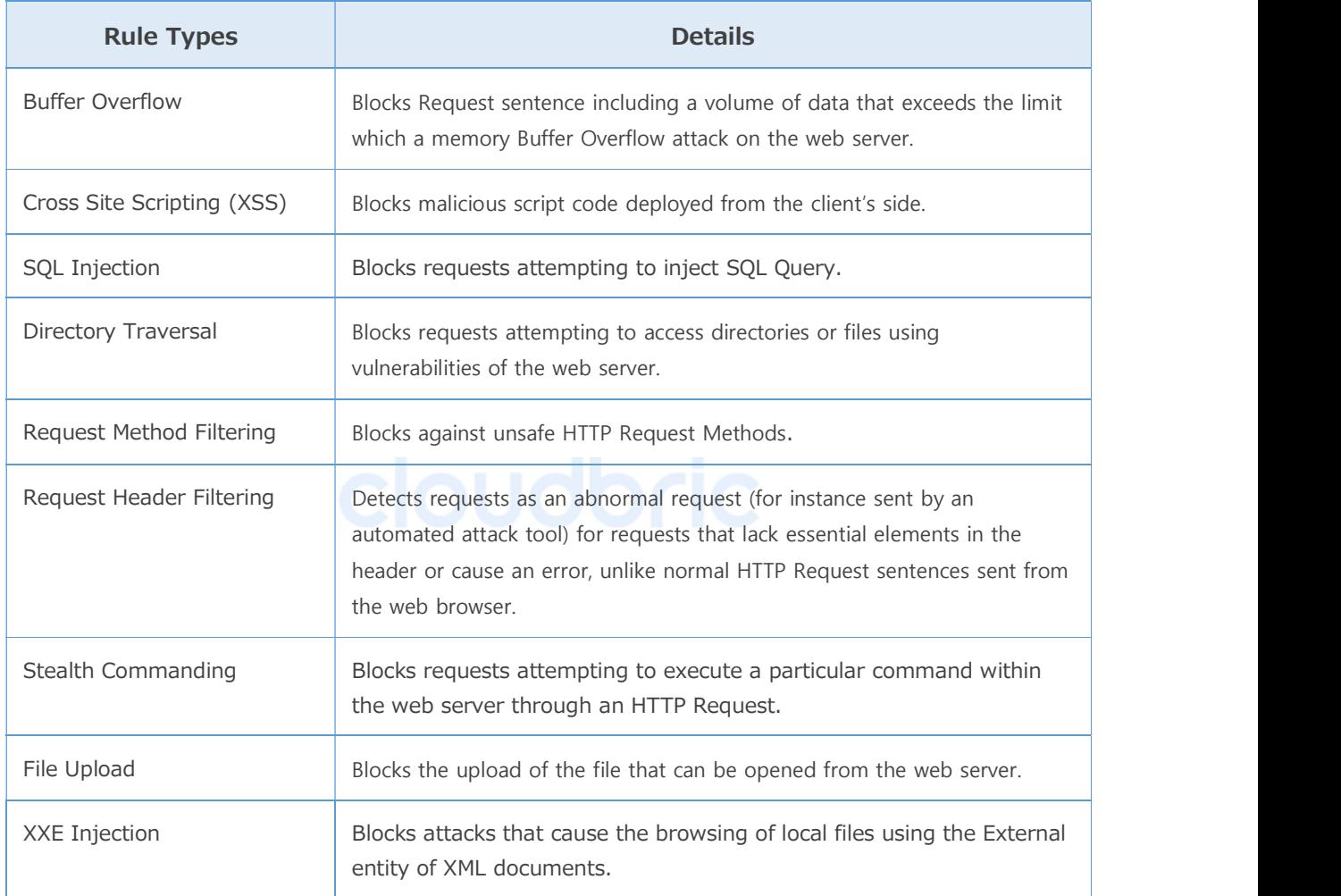